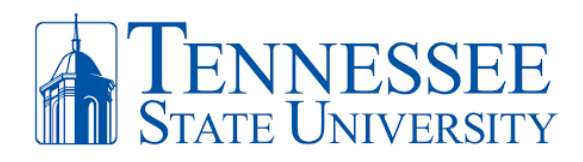

## **Access and Installing Ring Central App**

1. Open Google Chrome and go to the website [www.ringcentral.com.](http://www.ringcentral.com/) Click **login** and select **RingCentral App** located in the top right of your screen.

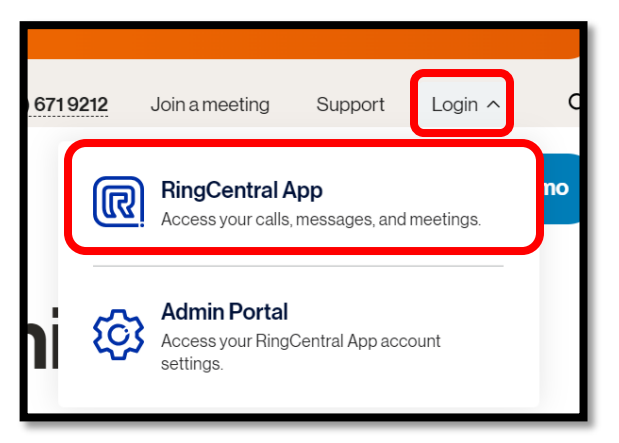

2. Click **Sign In**, enter your **TSU email address** and click **next**.

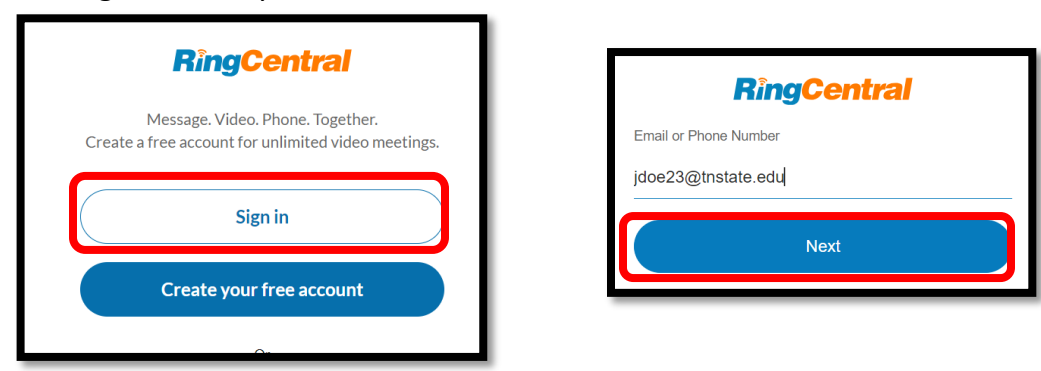

3. You'll be redirected to the TSU portal in which you'll enter your **TSU email address and password**.

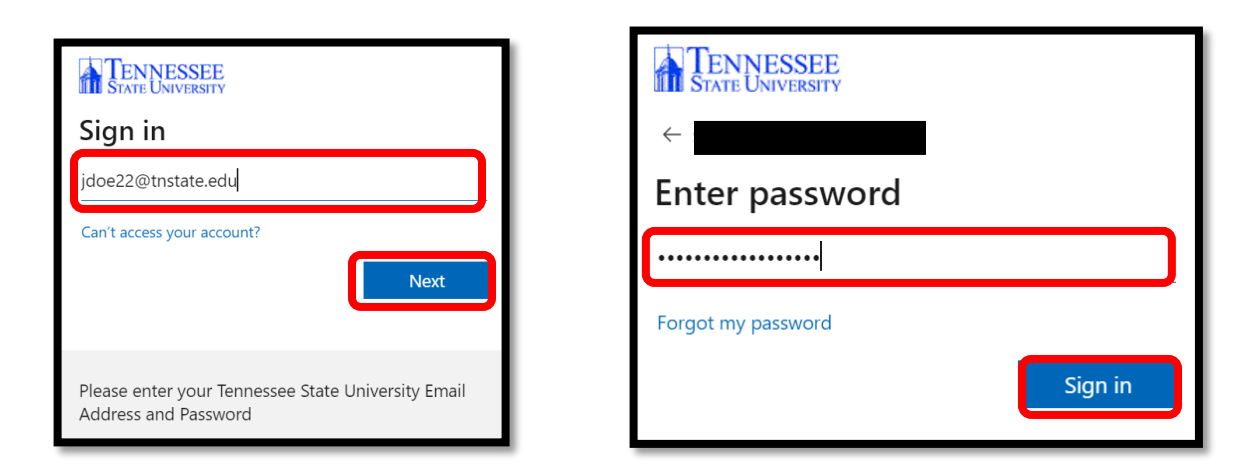

![](_page_1_Picture_0.jpeg)

4. After successful login, you'll gain access to your RingCentral phone app. Reminder to click on your initials in the top left-hand corner if you need to **sign out** or change the status of your availability.

![](_page_1_Picture_70.jpeg)

5. Rather than repeating the above steps each time, you can also **download the RingCentral app** via your PC or Mac. Click your initials in the top-left hand corner and then select **Download desktop**  app and follow the install instructions. You can also download the app on your mobile device as well.

![](_page_1_Picture_71.jpeg)